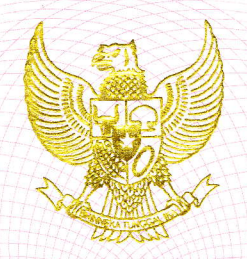

### . REPUBLIK INDONESIA KEMENTERIAN HUKUM DAN HAK ASASI MANUSIA

## SURAT PENCATATAN CIPTAAN

Menteri Hukum dan Hak Asasi Manusia Republik Indonesia, berdasarkan Undang-Undang Nomor 28 Tahun 2Ol4 tentang Hak Cipta yaitu Undang-Undang tentang perlindungan ciptaan di bidang ilmu pengetahuan, seni dan sastra (tidak melindungi hak kekayaan intelektual lainnya), dengan ini menerangkan bahwa hal-hal tersebut di bawah ini telah tercatat dalam Daftar Umum Ciptaan:

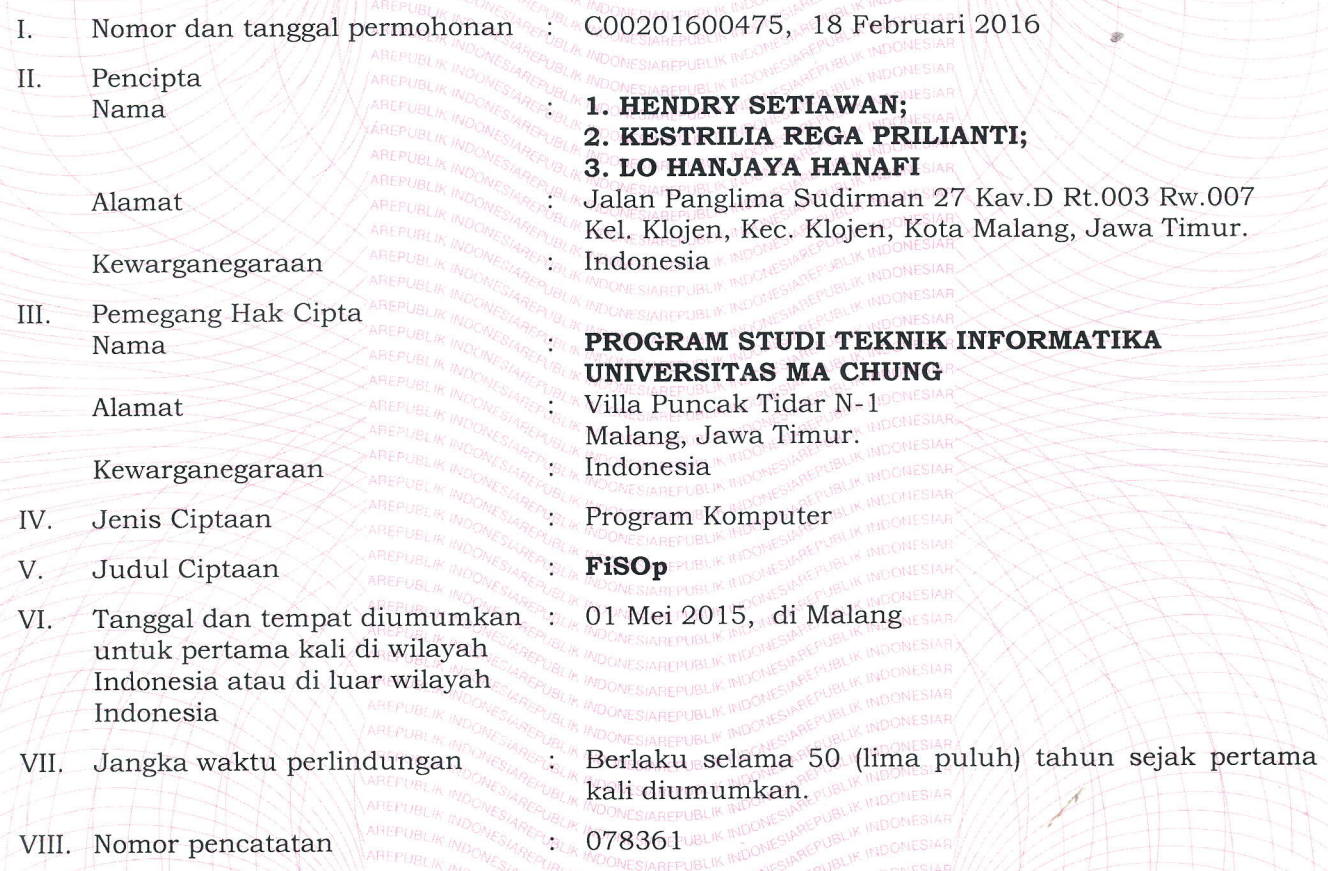

Pencatatan Ciptaan atau produk Hak Terkait dalam Daftar Umum Ciptaan bukan merupakan pengesahan atas isi, arti, maksud, atau bentuk dari Ciptaan atau produk Hak Terkait yang dicatat. Menteri tidak bertanggung jawab atas isi, arti, maksud, atau bentuk dari Ciptaan atau produk Hak Terkait yang terdaftar. (Pasal 72 dan Penjelasan Pasal 72 Undang-undang Nomor 28 Tahun 2014 Tentang Hak Cipta)

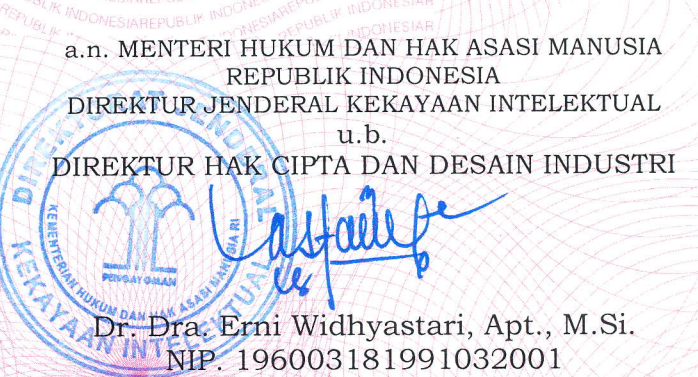

# C00201600475\*\*\* 18/02/2016 09:15:42\*\*\*IKHSAN\*\*\* 500,000.00\*\*\* 6\*\*\*05/02/2016

# Lampiran III Peraturan Menteri Keha<br>No: M.01- HC.03.01 Tau

Kepada Yth : Direktur Jenderal HKI Melalui Direktur Hak Cipta, Desain Industri, Desain Tata Letak Sirkuit Terpadu dan Rahasia Dagang<br>Di Jakarta

### RERMOHONAN PENDAFTARAN CIPTAAN

I. Pencipta

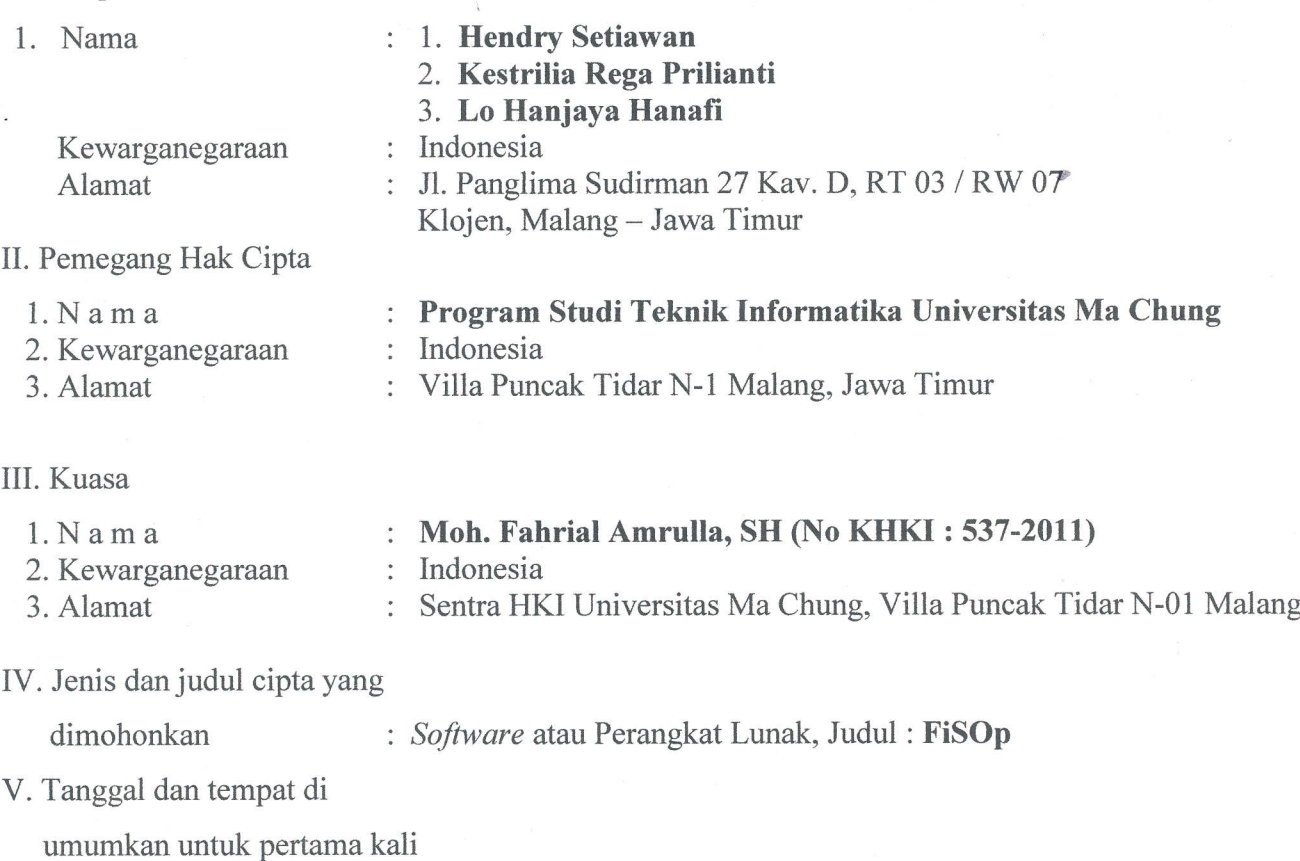

diwilayah Indonesia atau diluar

wilayah Indonesia : Malang, I Mei 2015

VI. Uraian Ciptaan

: Software penjadwalan ini memiliki kemampuan dapat melakukan penjadwalan secara otomatis

Jakarta, 5 Februari 2016 Pemohon AA CHUNG WIRAHK

Tanda tangan  $.........$ Nama Lengkap :Moh Falrial Amrulla, SHNo KHKI : 537 - 2011

### **User Manual**

Langkah-langkah penggunaan program aplikasi:

1. Copy Folder Penjadwalan FST yang berisi penjadwalan FST berupa file aplikasi dan penjadwalan yang berupa database ke tempat yang diinginkan

2. Buka folder Penjadwalan FST, untuk menjalankan aplikasi klik 2 kali Penjadwalan FST.exe

Pada form menu utama terdapat beberapa menu, yang terdiri dari :

1. Menu, didalamnya terdapat 3 submenu yaitu:

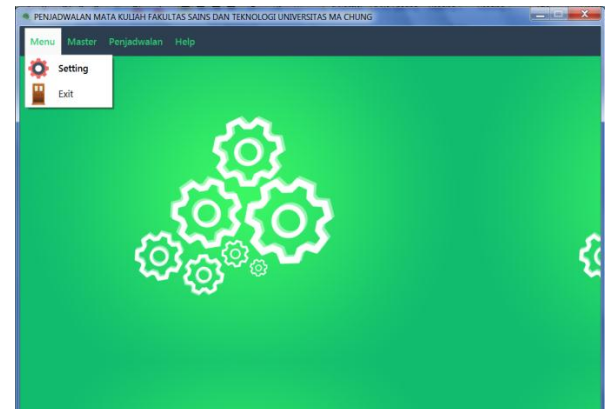

- ¾ Setting , submenu yang digunakan untuk menseting warna dasar program studi sekaligus setting warna untuk font pada tiap semester yang akan digunakan pada penjadwalan.
- $\triangleright$  Exit, menu yang digunakan untuk keluar dari aplikasi.
- 2. Master, terdapat 8 submenu didalamnya yang terdiri dari:

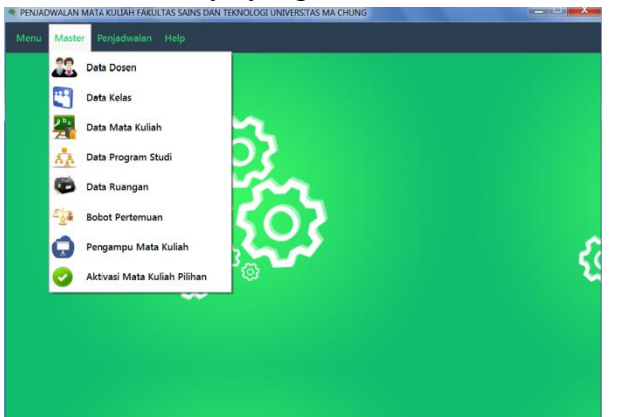

¾ Data Program Studi, akan memanggil form yang akan digunakan untuk melakukan penambahan, penghapusan, maupun perubahan kode dan nama program studi.

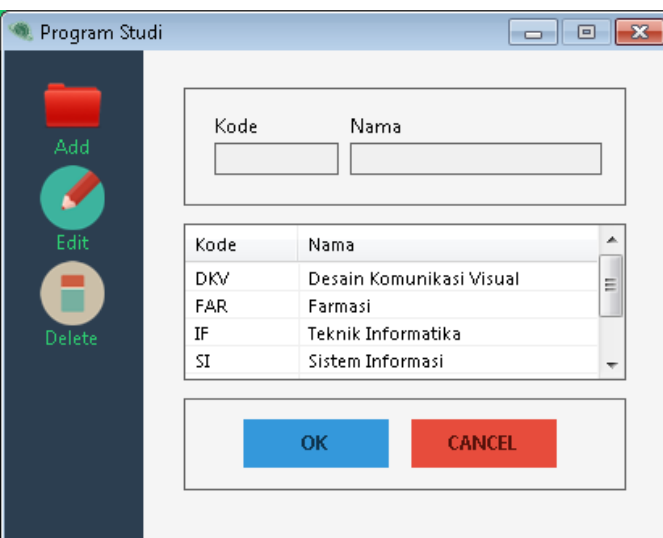

¾ Data Dosen, form yang akan digunakan untuk melakukan penambahan, penghapusan, maupun perubahan ID Dosen dan Nama Dosen, Inisial dan alokasi waktu mengajar masing-masing dosen

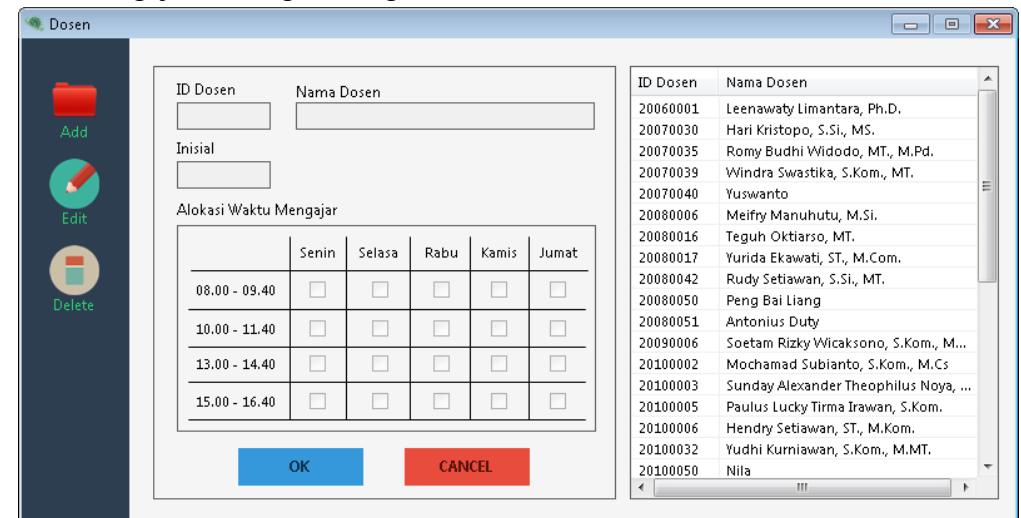

¾ Data Matakuliah, form yang akan digunakan untuk melakukan penambahan, penghapusan, maupun perubahan kode dan nama matakuliah serta jenis matakuliah apakah itu teori atau praktikum, lamanya jam tatap muka, sesi, pemberian nama kelas, serta kuota masing-masing kelas dan urutan semester dimana matakuliah tersebut berada.

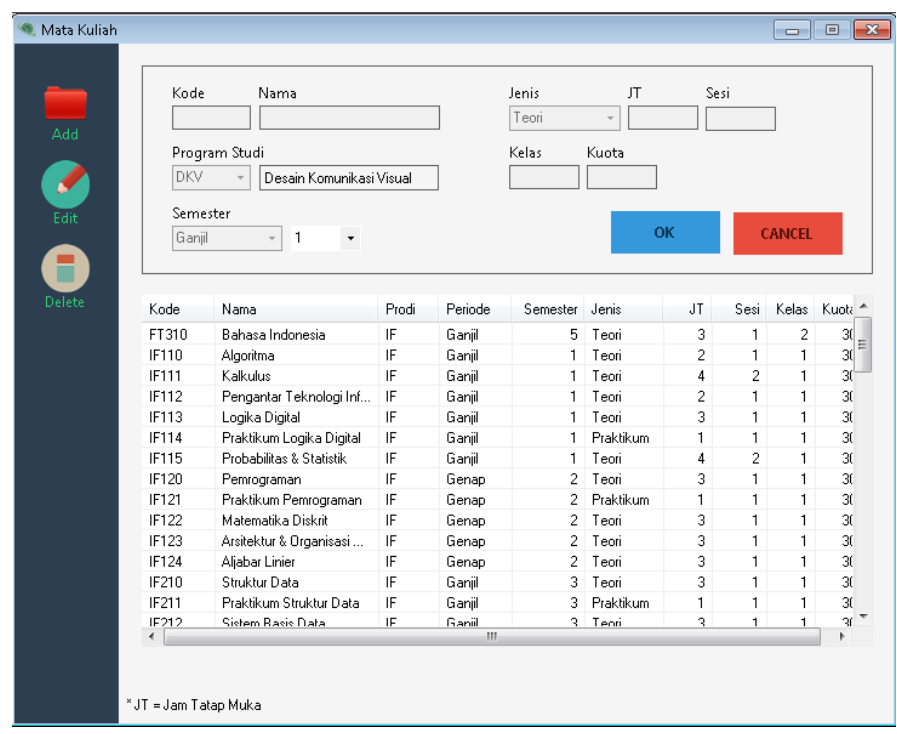

¾ Data Ruangan, form yang akan digunakan untuk melakukan penambahan, penghapusan, maupun perubahan data ruangan dengan spesifikasi kapasitas kelas serta jenis ruangan yang terdiri dari kelas dan laboratorium.

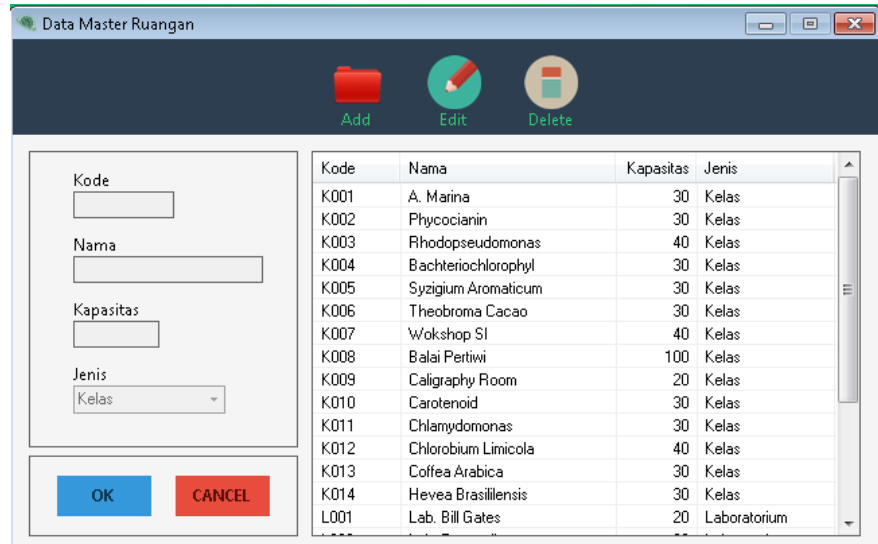

¾ Data Kelas, form yang akan digunakan untuk melakukan penambahan maupun perubahan jumlah dan kode kelas yang berkaitan dengan matakuliah.

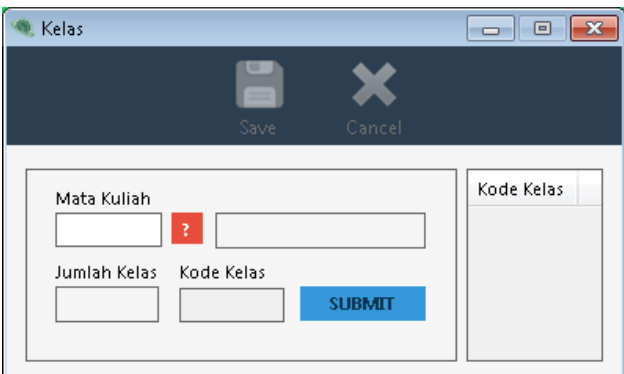

¾ Bobot Pertemuan, form yang akan digunakan untuk menentukan bobot setiap pertemuan matakuliah dalam satu minggu.

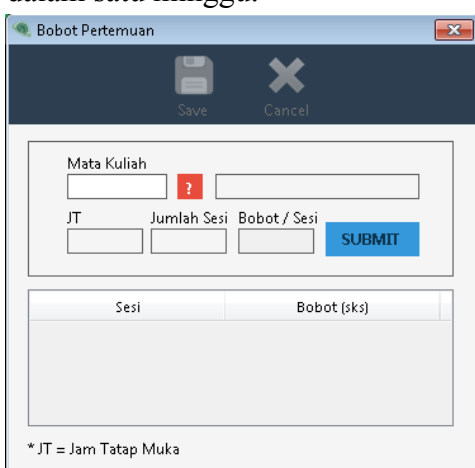

¾ Pengampu Mata Kuliah, form yang digunakan untuk memetakkan matakuliah dengan dosen pengampu. Pada bagian ini 1 matakuliah memungkinkan untuk diajar oleh lebih dari 1 dosen (team teaching).

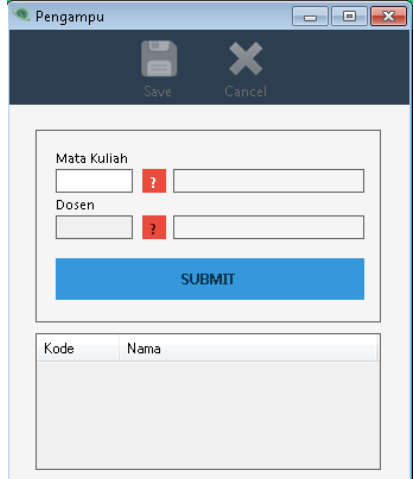

¾ Aktivasi Mata Kuliah Pilihan, form aktivasi mata kuliah pilihan berfungsi untuk mengaktifkan atau menonaktifkan mata kuliah pilihan.

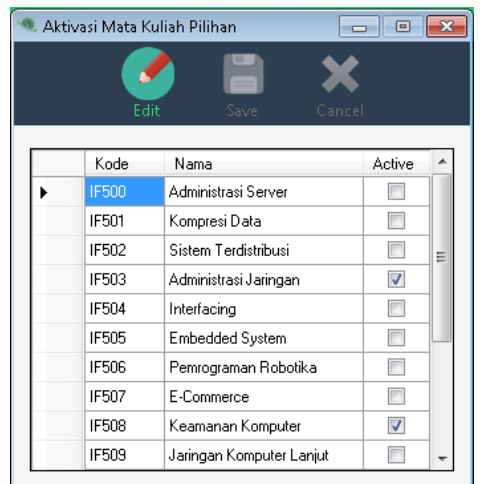

3. Penjadwalan merupakan form yang dipergunakan untuk menghasilkan jadwal dengan cara melakukan komputasi berdasarkan algortima *Firefly* (kunang-kunang). Setting awal dilakukan dengan memberikan inputan untuk menentukan jumlah kunang-kunang, banyaknya iterasi, parameter beta dan gamma pada algoritma kunang-kunang. Eksekusi komputasi dilakukan dengan penekanan generate jadwal, kemudian komputasi akan berlangsung beberapa menit untuk menghasilkan jadwal perkuliahan.

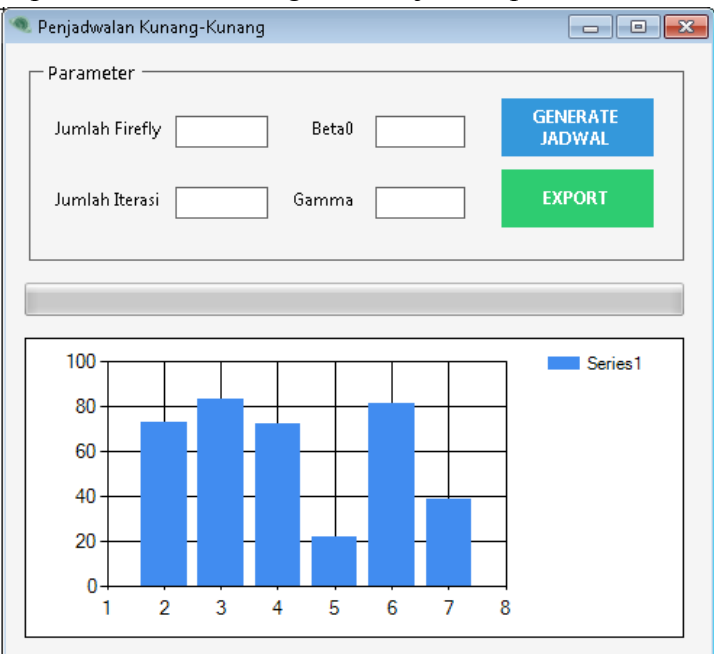

Hasil dari penjadwalan ini dilihat dengan melakukan melakukan penekanan tombol export, maka hasil akan tersimpan dalam file exel untuk penjadwalan dalam 1 minggu. Berikut cuplikan hasil penjadwalan yang terdiri dari 3 nama kelas pada Senin mulai pukul 08.00-14.40 dengan 4 program studi (hal tersebut ditunjukkan dengan perbedaan warna sel yang berbeda) dan dengan beberapa dosen pengampu matakuliah.

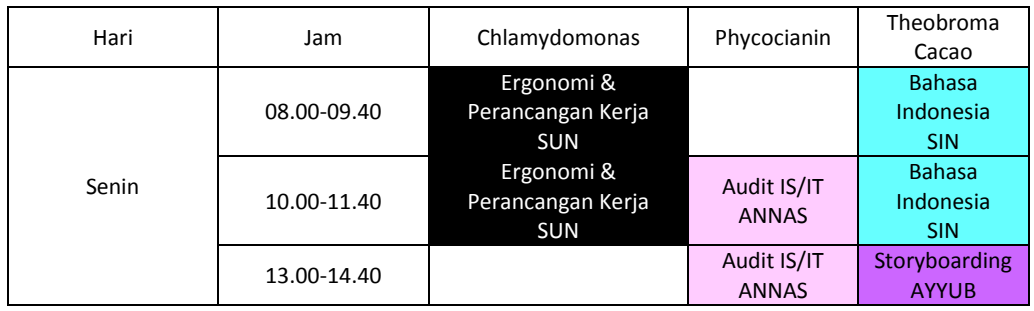

4. Help, merupakan menu yang berisi bantuan dan tentang program.